# SIAFI Sistema Integrado de<br>do Governo Federal

## **Manual do Usuário**

**CONGRUAC - Consultar Grupo Regra de Acionamento**

Data e hora de geração: 23/12/2024 08:34

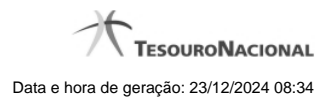

**1 - CONGRUAC - Consultar Grupo Regra de Acionamento 3**

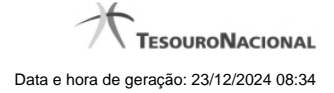

### **1 - CONGRUAC - Consultar Grupo Regra de Acionamento**

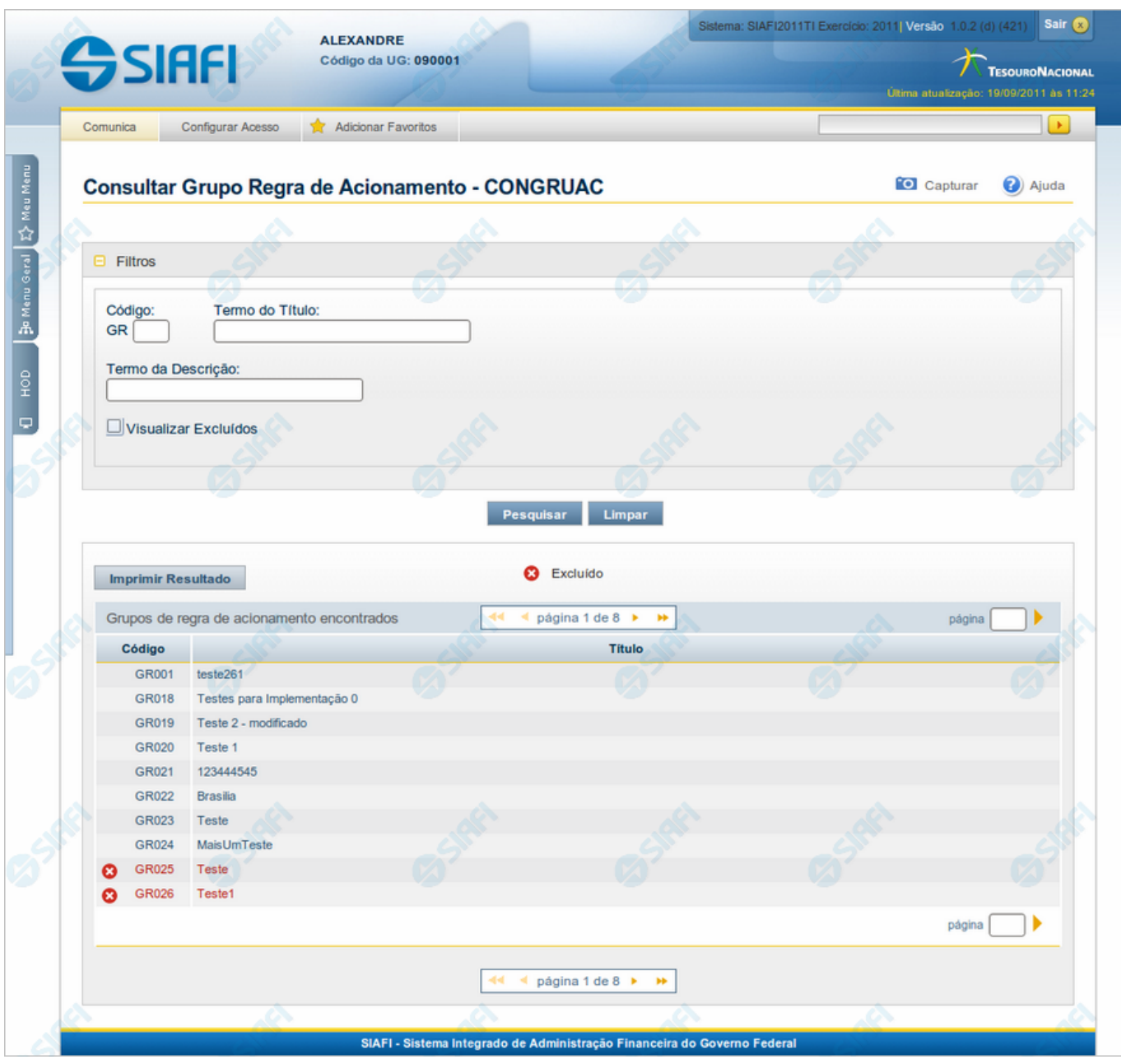

#### **Consultar Grupo Regra Acionamento**

O acesso a esse formuário pode ser feito diretamente pelo nome abreviado da transação: CONGRUAC.

Para consultar a tabela "Grupo de Regras de Acionamento", preencha os campos do bloco "Filtros" e clique no botão "Pesquisar".

Deixe os campos sem preenchimento e clique no botão "Pesquisar" para obter toda a tabela.

O resultado da consulta é uma lista de Grupos de Regras de Acionamento. Clique em um campo dessa lista para visualizar as informações completas do registro correspondente.

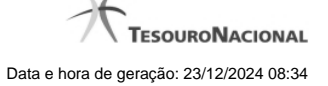

No caso de consulta por código, os outros campos de parâmetros serão ignorados e não haverá apresentação de uma lista e sim das informações completas do Grupo de Regras de Acionamento identificado pelo código informado.

#### **Campos de Parâmetros**

**Filtros** - Bloco constituído pelos campos de parâmetros da consulta, descritos a seguir.

O símbolo "-" antes da palavra "Filtros" indica que o bloco está expandido, exibindo seu conteúdo. Ao ser apresentado o resultado da consulta, esse bloco estará contraído, com o símbolo "+" antes da palavra "Filtros", indicando que seu conteúdo está oculto. Clique no símbolo "+" para expandir o bloco de filtros e visualizar os parâmetros da consulta.

**Código** - Para pesquisar um determinado registro, informe o código correspondente. Observe que o início do código, composto pelas letras "GR", já está fixado, bastando que você informe a parte numérica, contendo, no máximo, três dígitos. Não há necessidade de informar zeros iniciais. Caso esse campo seja preenchido, os demais campos de parâmetros serão ignorados pelo sistema.

**Termo do Título** - Para pesquisa textual de título, informe nesse campo um texto que faça parte do título dos registros que você deseja consultar, contendo, no máximo, 28 caracteres.

**Termo da Descrição** - Para pesquisa textual de descrição, informe nesse campo um texto que faça parte da descrição dos registros que você deseja consultar, contendo, no máximo, 28 caracteres.

**Visualizar Excluídos** - Se esse campo estiver assinalado, também serão exibidos, no resultado da consulta, os registros excluídos logicamente. Não assinale esse campo, caso queira ver somente os registros que não estão excluídos.

#### **Campos de Resultados**

**Grupos de regra de acionamento encontrados** - Tabela contendo a lista de registros retornados na consulta, constituída pelas colunas descritas a seguir.

**Código** - Código do Grupo de Regras de Acionamento. Clique em um código para visualizar o detalhamento do registro correspondente.

**Título** - Título do Grupo de Regras de Acionamento. Clique em um título para visualizar o detalhamento do registro correspondente.

#### **Botões**

**Pesquisar** - Clique nesse botão para comandar a pesquisa da tabela "Grupo de Regras de Acionamento", atendendo aos parâmetros que você informou. Caso você não informe nenhum parâmetro, serão apresentados todos os registros da tabela.

**Limpar** - Clique nesse botão para eliminar todo o conteúdo que você informou nos campos do bloco "Filtros".

**Imprimir Resultado** - Clique nesse botão para comandar a geração de um arquivo do tipo PDF, formatado para a impressão dos registros retornados na consulta.

#### **Próximas Telas**

[Detalhar Grupo de Regras de Acionamento - Aba Dados Básicos](http://manualsiafi.tesouro.gov.br/dados-de-apoio/regra-de-acionamento/consultar-grupo-de-regras-de-acionamento/detalhar-grupo-de-regras-de-acionamento-aba-dados-basicos) [Detalhar Grupo de Regras de Acionamento - Aba Dependências](http://manualsiafi.tesouro.gov.br/dados-de-apoio/regra-de-acionamento/consultar-grupo-de-regras-de-acionamento/detalhar-grupo-de-regras-de-acionamento-aba-dependencias)